# **SAMNOTES 101: USING SAMMY STRUCTURES**

## **Sammy Structures**

Sammy structures are pre-programmed structures that will either pop up a question for you to answer or pull in information previously entered into the patient's SamNotes record.

# **H&P Bar**

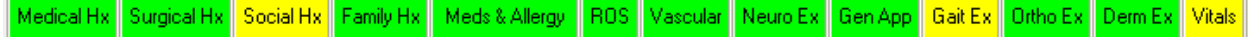

All of the information saved in these buttons can be brought into a template and/or the template can prompt you to document the information and then save it in the note.

There are two ways to add these structures to your template

- 1. Search for the structure by pressing the < (lesser than key) then start to type the name of the structure you are looking for. Press enter when you find the structure you want to include.
- 2. While setting up the template you can also drag and drop the button into the template.

# **Subjective and Objective Structures:**

The structures below can be setup two different ways:

- 1. The format of the structures are below. The first column shows the structure in the first format. With no word between the pipes | | SamNotes will display the corresponding button allowing you to view or edit the content before entering the information into the note.
- 2. The second column is showing the structure again but using the word |Insert| between the pipes. This use of the structure will cause SamNotes to automatically include the content found in the corresponding button without opening the button. NOTE: Structures not finding information in a button will automatically skip the button.

### **Subjective Structures:**

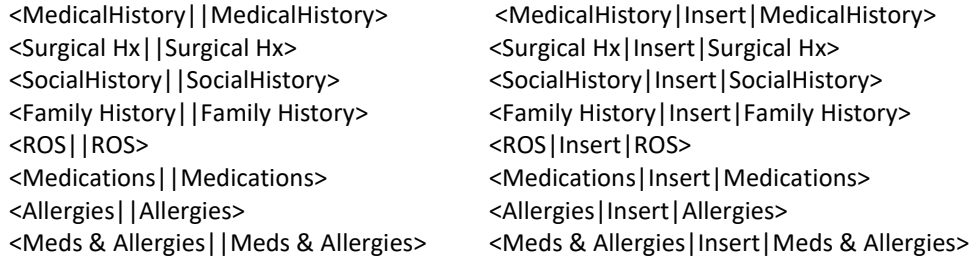

Below are other special words that can be used between the pipes | | for Medications. <Medications|NAMES|Medications> This structure will only include just the names of the medications. <Medications|DOSE|Medications> This structure will include the name and the dose of the medication. <Medications|MINE|Medications> This structure will include only the medications prescribed today.

### **Objective Structures:**

<Vascular||Vascular> <Vascular|Insert|Vascular>

<Neurological||Neurological> <Neurological|Insert|Neurological>

<GenAppearance||GenAppearance> <GenAppearance|Insert|GenAppearance> <GaitExam||GaitExam> <GaitExam|Insert|GaitExam> <DermExam||DermExam> <DermExam|Insert|DermExam>

<OrthopedicExam||OrthopedicExam> <OrthopedicExam|Insert|OrthopedicExam>

elect exams to include in the note.

i**mily History**<br>Family History: Fratemal Aunt, Daughte

.<br>Derma-Pax 0.5 % Lotion, Refills: 0<br>Family History: Fratemal Aunt, Daughter **Skip Exams** 

redications: Celtin 500 mg Tab 1 tablet by mouth daily, Dispense: 30, Refills: 0

Previ

**Use These Exam** 

Medical History<br>Medical History Anemia, Dimorphic anemia, Pernicious anemia, Angina

.<br>Surgical History: Angioplasty, Elective.<br>Medications: Ceftin 500 mg Tab 1 tablet by mouth daily, Dispense: 30, Refills: 0

Select All

<InsertSubjectiveExams||InsertSubjectiveExams> This structure will combine all the subjective exams together after they have been completed. Click the ones you do not want and it will turn white instead of green.

<InsertTodaysChangesSubjective||InsertTodaysChangesSubjective> This structure will combine all the subjective information into the note automatically.

<InsertObjectiveExams||InsertObjectiveExams> - This structure will combine all the objective exams together after they have been completed. Click the ones you do not want and it will turn white instead of green.

<InsertTodaysChangesObjective||InsertTodaysChangesObjective> - This structure will combine all the objective information into the note automatically

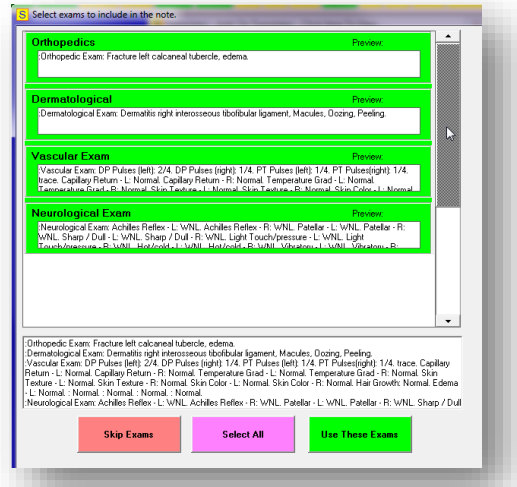

<HPI||HPI> - This structure will take you thru the HPI for a patient to start your note.

<Painscale||Painscale> - This structure will pop up a box to describe the level of pain

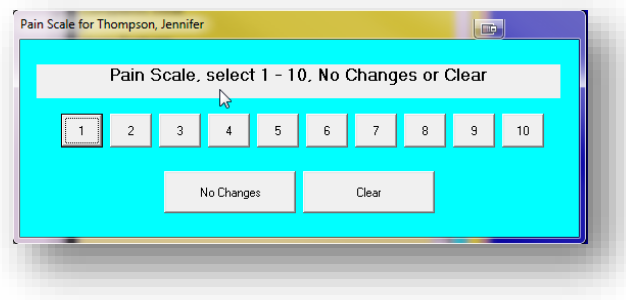

<PatientReturn||PatientReturn> Place this structure at the end of the template to indicate when you would like the patient to return to the office.

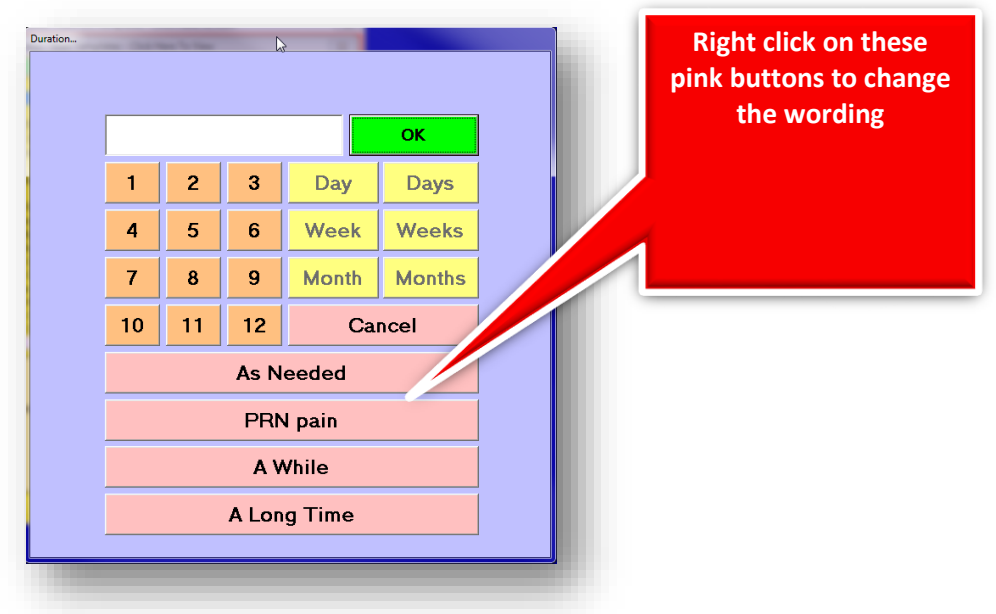

<Site||Site> - This structure will pop up the site picker. You can put this into your template instead of making a long list of choices.

- You can also display a specific view by using the view word between the pipes.
- Below are some options.
	- 1. <Site|Medial|Site>, <Site|Lateral|Site>, <Site|Dorsal|Site> and <Site|Plantar|Site>
	- 2. Placing a global variable in the structure can also be done. This will cause SamNotes to remember the site that was chosen later on in your template. <Site|GV1GV|Site>

<Assessment||Assessment> - This structure will allow you to choose diagnosis codes on the fly by displaying the dx codes that were used for billing.

<Diagnosis||Diagnosis> This structure will also allow you to choose diagnosis codes on the fly but you can also hard code dx codes by typing them in between the pipes |B35.1|to have them automatically pulled into the note. You are hardcoding several dx codes then you would need to use pipes between each of the codes |B35.1|B07.0|.

<Annotation||Annotation> -This structure will bring up a screen where you can choose a view of the feet (foot) and draw on the image to then import into your note.

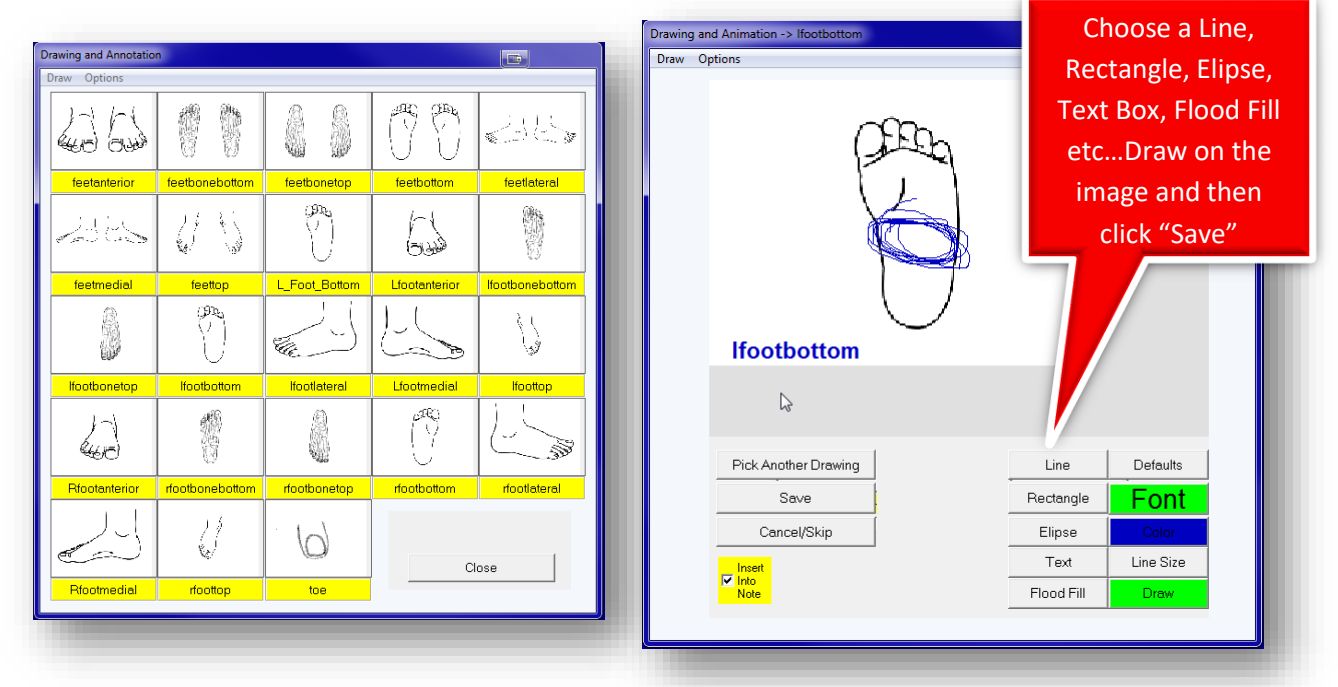